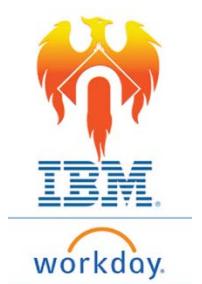

## **Onboarding Review Documents – Job Aid**

## From Home Page;

- 1) Click on **Inbox** icon or card
- 2) Click on "Review Documents"

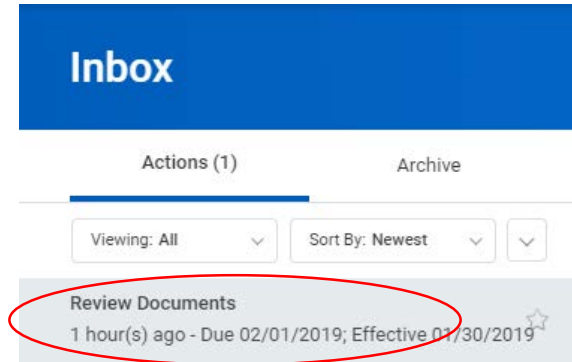

3) The documents you need to review and their acknowledgements will appear on the righthand side of the screen

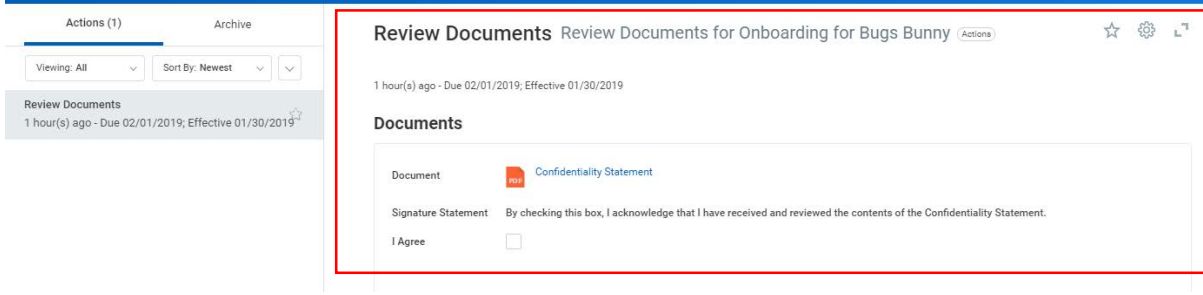

4) To review a document, Click on the document name (hyperlink) next to PDF icon.

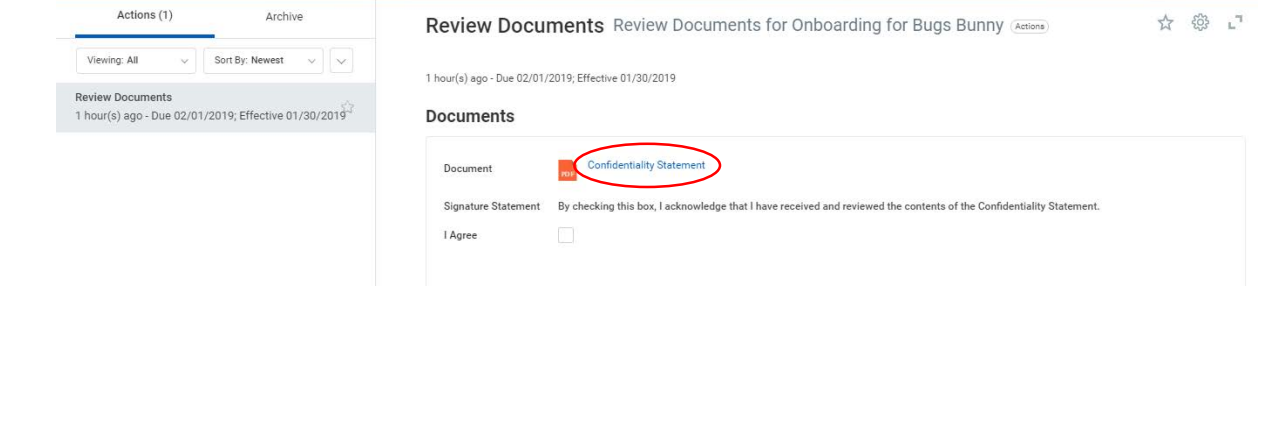

5) When you have completed your review of the document, Click the "I Agree" check box to acknowledge your review of the document.

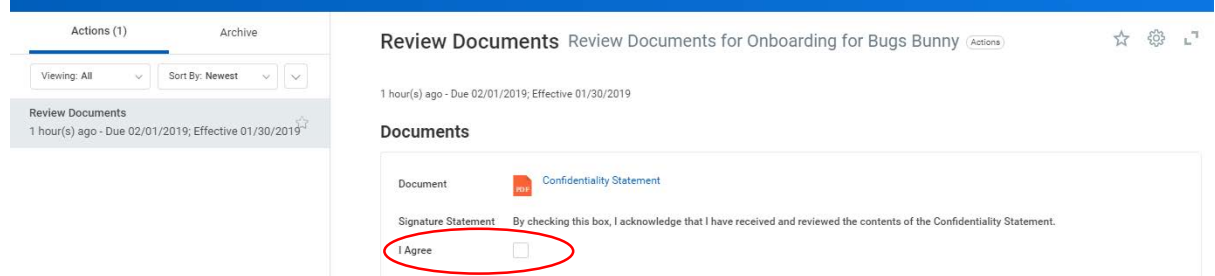

- 6) You will need to complete this review process for a total of six (6) documents. These documents are:
	- a. Confidentiality Statement
	- b. Title IX Policy
	- c. Employee Acknowledgement of College Policies
	- d. Employee Conflict of Interest Disclosure
	- e. Drug Abuse Prevention Program
	- f. Anti-Harassment Training Instructions for New Hires
- 7) Once you have completed your review and acknowledgement of all six (6) documents, Click the **Submit** button at the bottom of the screen.

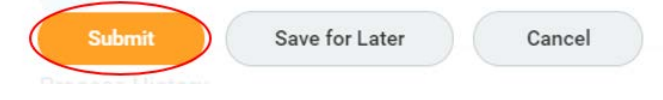